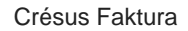

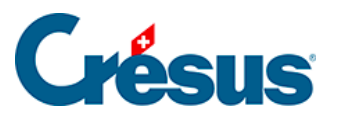

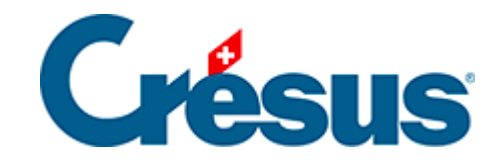

## **Crésus Faktura**

## [5.6.7 - Eine Direktlieferung registrieren](#page-2-0)

<span id="page-2-0"></span>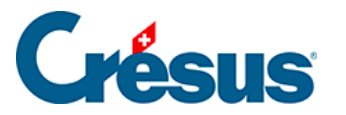

## **5.6.7 - Eine Direktlieferung registrieren**

Um eine Lieferung zu registrieren, muss nicht unbedingt zuvor eine Bestellung erstellt worden sein.

Legen Sie mit einem Klick auf Neues Dokument erstellen einen Datensatz an.

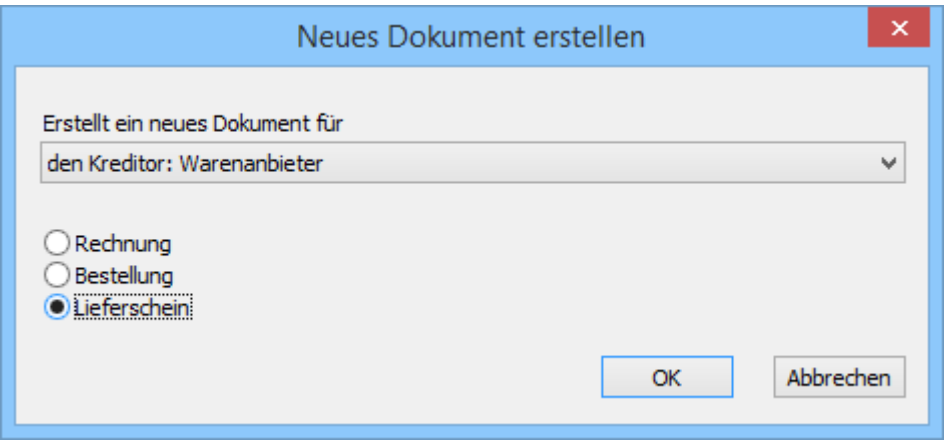

- Sie können bestimmen, ob es sich um diesen oder einen anderen Kreditor handelt.
- Klicken Sie auf Lieferschein.
- Klicken Sie auf OK.
- Wenn Sie Für einen anderen Kreditor angegeben haben, wird die Liste der bestehenden Kreditoren geöffnet, sodass Sie einen auswählen können.

Wenn Sie die Erstellung des Dokuments in diesem Stadium abbrechen wollen, klicken Sie auf Abbrechen und drücken Sie anschliessend auf die Taste Esc. um den Vorgang vollständig abzubrechen.

- Gehen Sie zur Registerkarte Details.
- Um die Artikel einzugeben, gehen Sie vor wie oben beschrieben.
- Geben Sie die Gelieferten Mengen und den in Rechnung gestellten Preis an.
- Vor der Bezahlung dieser Lieferung müssen Sie angeben, dass sie Ihnen in Rechnung gestellt wurde. Klicken Sie auf die Schaltfläche als Rechnung registrieren.
- Entspricht der Betrag der erhaltenen Rechnung nicht dem Total der Details,

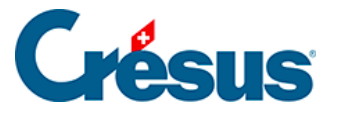

Klicken Sie auf die Schaltfläche Rechnungsbetrag eingeben:

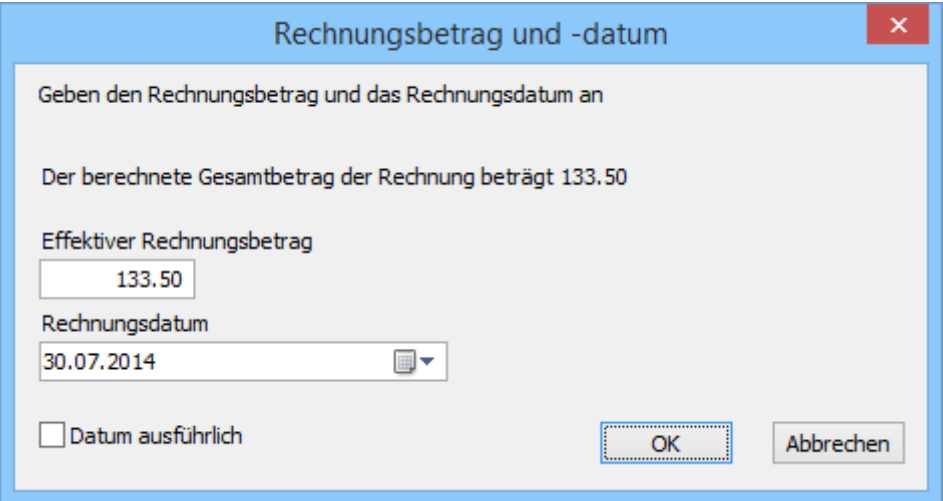

• Im Dialog werden Sie aufgefordert, den in Rechnung gestellten Betrag zu bestätigen (oder zu erfassen) und das Rechnungsdatum anzugeben.

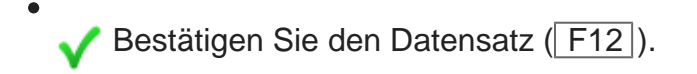

Die Weiterbehandlung dieser Rechnung – Zahlung, Verbuchung – erfolgt anschliessend wie ab § 7.8.5 beschrieben.